# **nuvi 5000 GPS-навигатор**

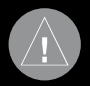

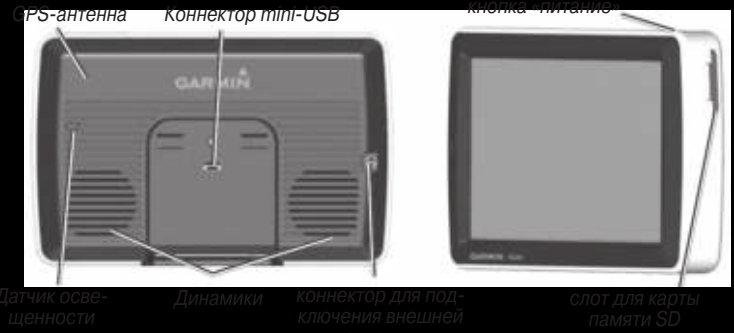

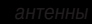

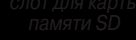

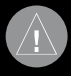

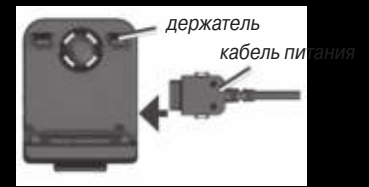

- 
- 

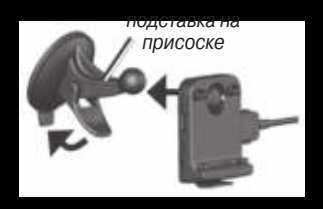

- 
- 

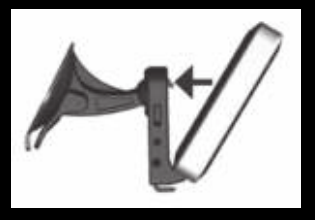

должны выехать из гаража и найти открытую площадку вдали от высоких зданий. Остановите автомобиль. Прием спутниковых сигналов может занять несколько минут.

Индикатор в виде столбиков показывает мощность спутниковых GPS сигналов. Если хотя бы один столбик стал зеленым, то прибор nuvi принял необходимые спутниковые сигналы. Теперь Вы можете выбрать пункт назначения и начать навигацию к этой точке. Более подробную информацию о GPS см. на сайте www.garmin.com/ aboutGPS.

### **Шаг 4: Использование прибора nuvi**

**А.** Мощность спутниковых сигналов GPS.

- **В.** Текущее время: нажмите для изменения настроек времени.
- **С.** Нажмите для поиска пункта назначения.
- **D.** Нажмите для просмотра карты.
- **Е.** Нажмите для регулировки уровня громкости.
- **F.** Нажмите для использования инструментов: плееров, настроек и помощи.

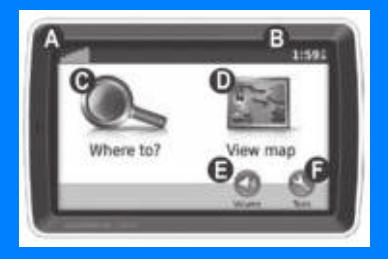

### **Использование основных страниц**

Для вызова страницы карты нажмите на пиктограмму View Map (просмотр карты). Ваше текущее местоположение отмечено пиктограммой (в виде автомобиля). Для просмотра областей карты, расположенных за текущими границами экрана, прикоснитесь к карте и «перетащите» ее в нужном направлении.

Нажмите на текстовое окно для просмотра страницы поворотов маршрута (Turn List).

Нажмите на знак "-" для уменьшения масштаба

Нажмите Menu (меню) для возврата на страницу меню

Нажмите на поле Arrival (время прибытия) или Speed (скорость) для вызова страницы путевого компьютера (Trip Computer)

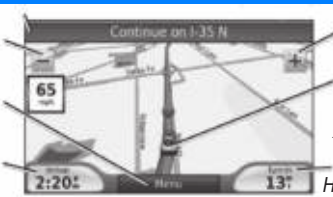

Нажмите на знак "+" для увеличения .<br>масштаба Для сохранения Вашего текущего местоположения нажмите на пиктограмму автомобиля

Нажмите на поле Turn In (расстояние до поворота) для вызова страницы следующего поворота (Next Turn)

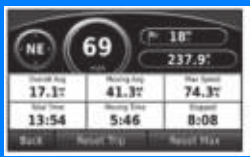

Страница путевого компьютера

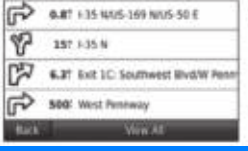

Страница списка поворотов

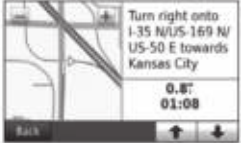

Страница следующего поворота

- 
- 
- 

- 
- 
- 

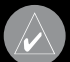

- 
- 
- 

- 
- 
- 

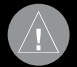

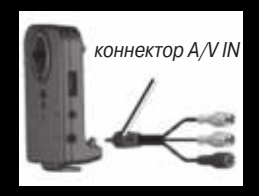

- 
- 
- 

позиции Tools (инструменты) > Settings (настройки) > Video Input (видео вход).

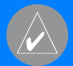

**ПРИМЕЧАНИЕ**: Для возврата на страницу видео входа во время воспроизведения видео нажмите на любую точку экрана.

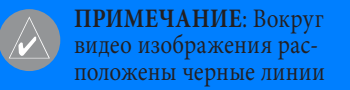

### **Уход за устройством nuvi**

Прибор nuvi содержит чувствительные электронные компоненты, которые могут получить повреждения в результате воздействия сильных ударов или вибрации. Для снижения риска не следует ронять устройство или использовать его в местах с повышенной вибрацией.

### **Чистка устройства**

Прибор nuvi произведен из высококачественных материалов и не требует другого ухода кроме чистки. Протрите внешний корпус устройства (кроме сенсорного экрана) тканью, смоченной в несильном чистящем растворе, и затем вытрите насухо. Не используйте химические очистители и растворители, которые могут повредить пластиковые компоненты.

### **Чистка сенсорного экрана**

Для протирки сенсорного экрана следует применять мягкую и чистую салфетку из нетканого материала. При необходимости смочите салфетку в воде, изопропиловом спирте или специальном очистителе для очков и осторожно протрите экран.

- 
- 
- 

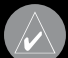

## **nuvi 5000**

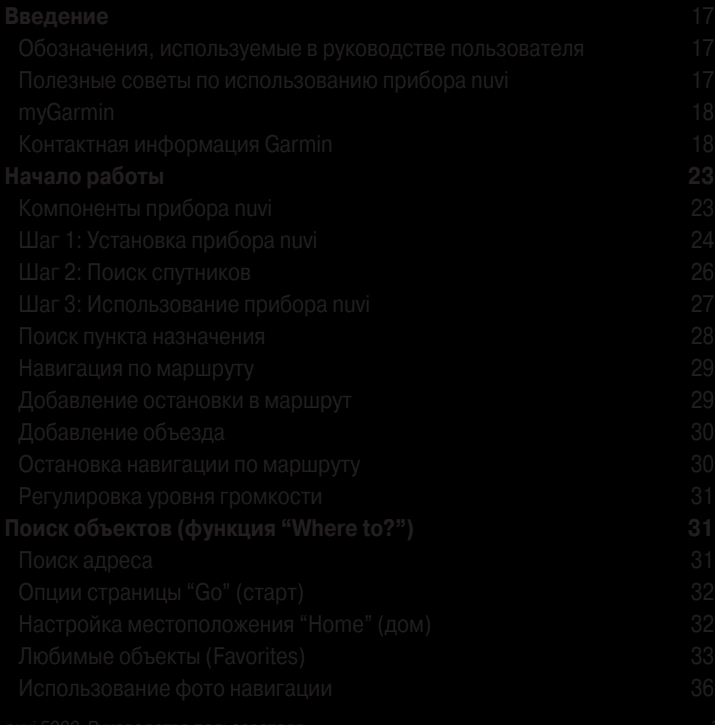

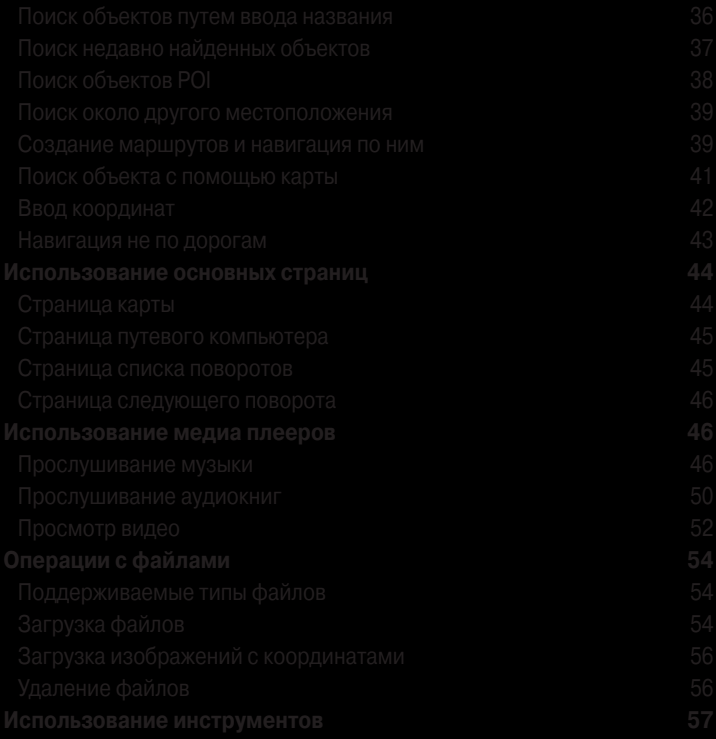

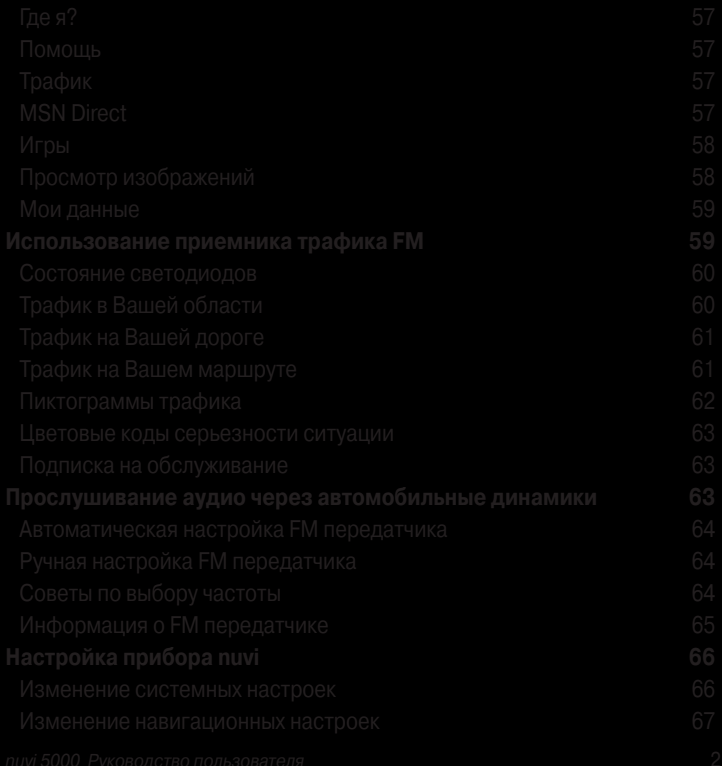

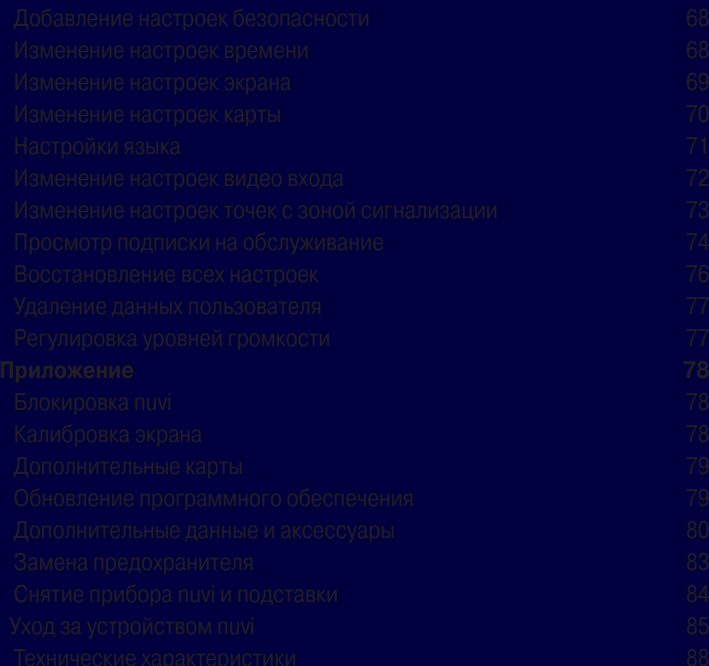

## **НАЧАЛО РАБОТЫ**

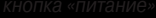

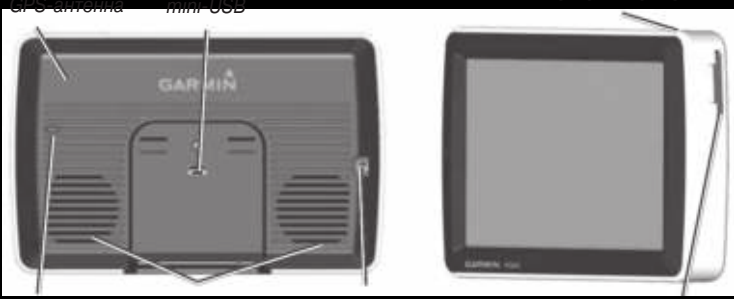

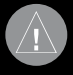

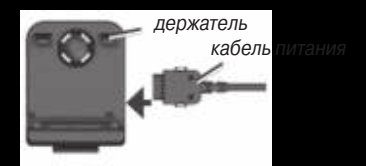

- 
- 

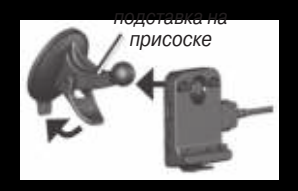

- 
- встало на место.

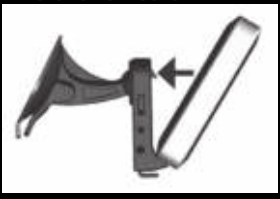

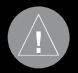

- 
- 
- 
- 
- 

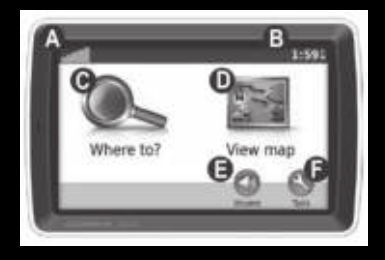

### **Поиск пункта назначения**

Меню "Where to" (куда) позволяет использовать несколько категорий для поиска адресов, городов и других местоположений. Подробные карты, загруженные в Ваше устройство nuvi, содержат миллионы объектов POI – ресторанов, гостиниц, станций технического обслуживания и т.д.

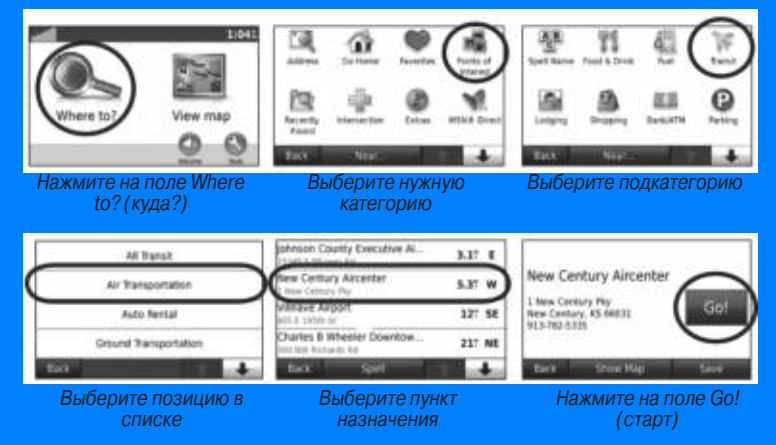

Для просмотра дополнительных объектов используйте кнопки «стрелка вверх» и «стрелка вниз».

Во время движения по основным дорогам на карте может появиться пиктограмма с ограничением скорости движения (например, 65).

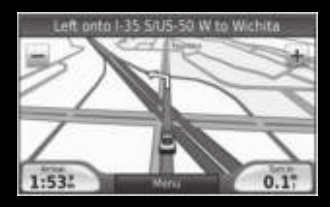

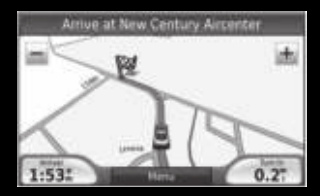

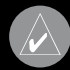

- 
- 
- 
- 

- 
- 

- 
- 

## **ПОИСК ОБЪЕКТОВ**

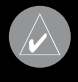

- 
- 

- 
- 

- 
- 

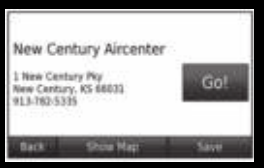

### **Навигация к точке "Home" (дом)**

После того, как Ваше местоположение "Home" будет задано, Вы можете в любое время вернуться в эту точку. Выберите позиции Where to? (куда?) > Go Home (навигация домой).

### **Изменение точки "Home" (дом)**

Ваше местоположение "Home" (дом) хранится в списке любимых объектов (Favorites). Чтобы изменить уже введенное местоположение "Home" (дом), сначала Вы должны удалить эту точку из списка Favorites (любимые объекты):

> 1. Выберите позиции Where to? (куда?) > Favorites (любимые объекты).

nuvi 5000 Руководство пользователя 33 2. Выберите позиции Home

(дом) > Edit (редактировать) > Delete (удалить).

После удаления точки "Home" (дом) введите ее снова, выполнив шаги, приведенные в разделе «Настройка местоположения "Home" (дом)».

### **Любимые объекты (Favorites)**

Вы можете сохранять объекты в списке любимых объектов "Favorites". Затем Вы сможете быстро отыскать нужный объект и создать маршрут к нему. Также Вы можете разбивать местоположения из списка "Favorites" по категориям.

### Сохранение Вашего текущего местоположения

1. Находясь на странице карты, нажмите на пиктограмму автомобиля.

- 
- 
- 

- 
- 

- 
- 
- 

- 
-
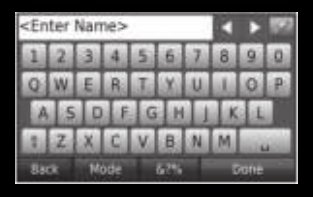

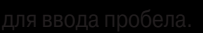

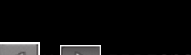

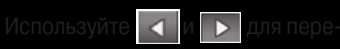

0

Нажмите **каза и**ля ввода специ-

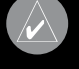

63 виатуре в зависимости от 图 просмотра диакритиче

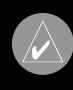

ектов прибора nuvi может содержаться до 50 позиций. Последний найденный объект будет занимать в этом списке верхнюю строчку. Для просмотра недавно найденных объектов выберите позиции Where to > Recently Found (куда > недавно найденные объекты).

## **Удаление недавно найденных объектов**

Для удаления всех позиций из списка недавно найденных объектов нажмите позиции Clear (удалить) > Yes (да).

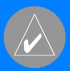

### **ПРИМЕЧАНИЕ**: При нажатии на опцию Clear

(удалить) все позиции из списка будут удалены. При этом сами объекты не исчезнут из памяти устройства.

## **Поиск объектов POI**

Подробные карты, записанные в Вашем приборе nuvi, содержат множество объектов POI (гостиницы, банки, магазины и т.д.) Ниже приведены инструкции по поиску ресторана и навигации к этому объекту.

- 1. Выберите позиции Where to? (куда) > Points of interest (объекты POI) > Food & Drink (предприятия питания).
- 2. Выберите тип предприятия питания из списка.
- 3. Выберите ресторан и нажмите Go (старт) для начала навигации.

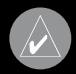

- 
- 
- 
- 
- 

- 
- 

- 
- 
- 
- 
- 
- 
- 
- 

- 
- 
- 
- 
- 
- 
- 
- 
- 

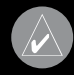

- 
- 

- 
- 
- 
- 

- 
- 
- 

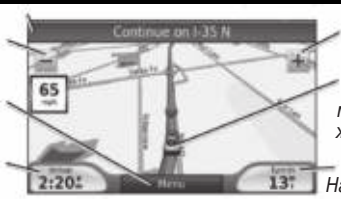

Нажмите на поле Turn

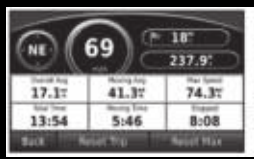

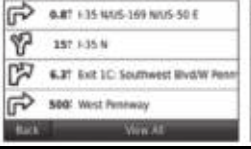

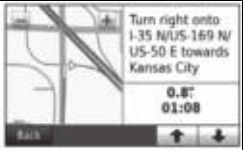

## **ИСПОЛЬЗОВАНИЕ МЕДИА ПЛЕЕРОВ**

- 
- 
- 
- 

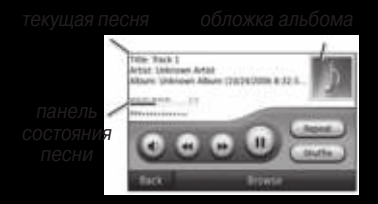

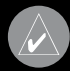

# **ние списков воспроизве-**

- 
- 

- 
- 
- 
- 

- 
- 

- 
- 
- 
- 
- 

- 
- 
- 

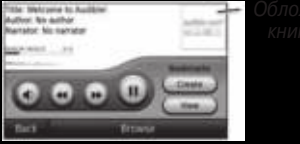

- 
- 
- 
- 

- 
- 
- 
- 

- 
- 

- 
- 
- 
- 
- 

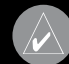

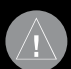

- 
- 

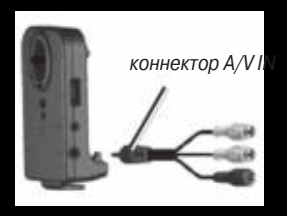

- 
- 

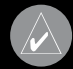

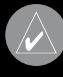

# ОПЕРАЦИИ С ФАЙЛАМИ

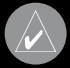

- 
- 

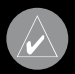

- 
- 
- 
- 

- 
- 
- 

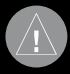

# **ИСПОЛЬЗОВАНИЕ ИНСТРУМЕНТОВ**

- 
- 

# **ИСПОЛЬЗОВАНИЕ**

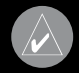

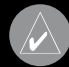

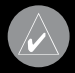

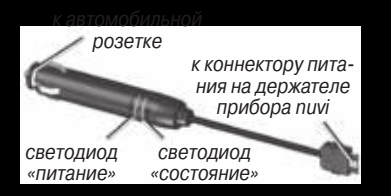

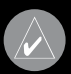

## **Трафик в Вашей области**

мер,  $\quad \Longleftrightarrow$  или  $\qquad \qquad$  Нажмите

на пиктограмму для просмотра

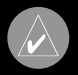

ма или . Число внутри

тограммы означает количество

### Для объезда транспортных заторов при навигации по маршруту:

- 1. Находясь на странице карты, нажмите пиктограмму .
- 2. Для просмотра транспортных задержек нажмите (стрелка вниз).
- 3. Нажмите на поле Avoid (объезд).

## **Пиктограммы трафика**

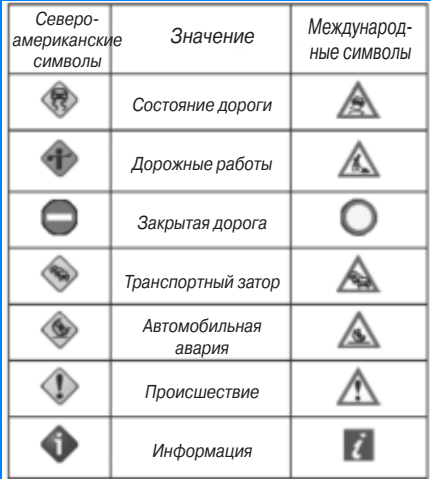

# **ПРОСЛУШИВАНИЕ АУ-**

- 
- 

- 
- 
- 

# НАСТРОЙКА ПРИБОРА **NUVI**

- 
- 

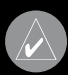

- 
-
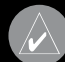

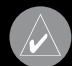

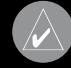

- 
- 
- 
- 
- 

- 
- 
- 

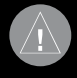

- 
- 
- 

# **ПРИЛОЖЕНИЕ**

- 
- 
- 

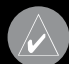

- 
- 

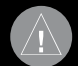

## **Garmin TourGuide**

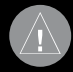

- 
- 

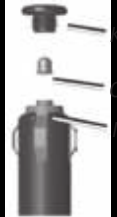

- 
- 
- 

- 
- 
- 
- 

**передатчика nuvi в Европе**

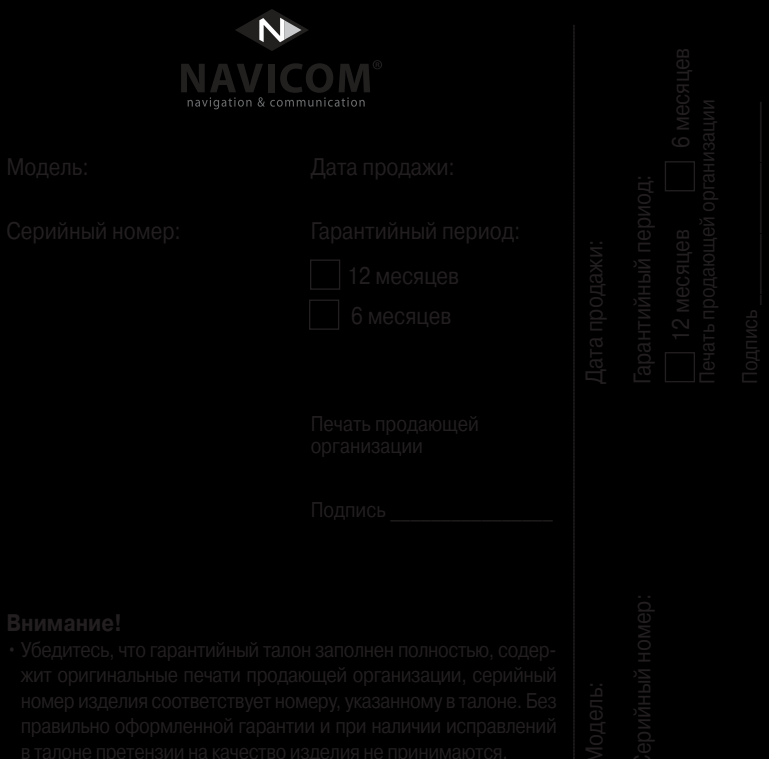

- 
- 
- -
	-
	-
- 
- 

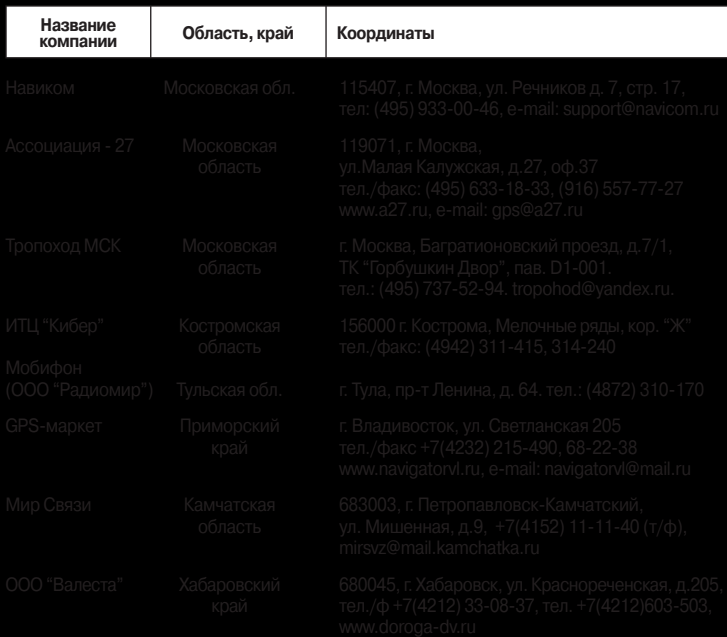

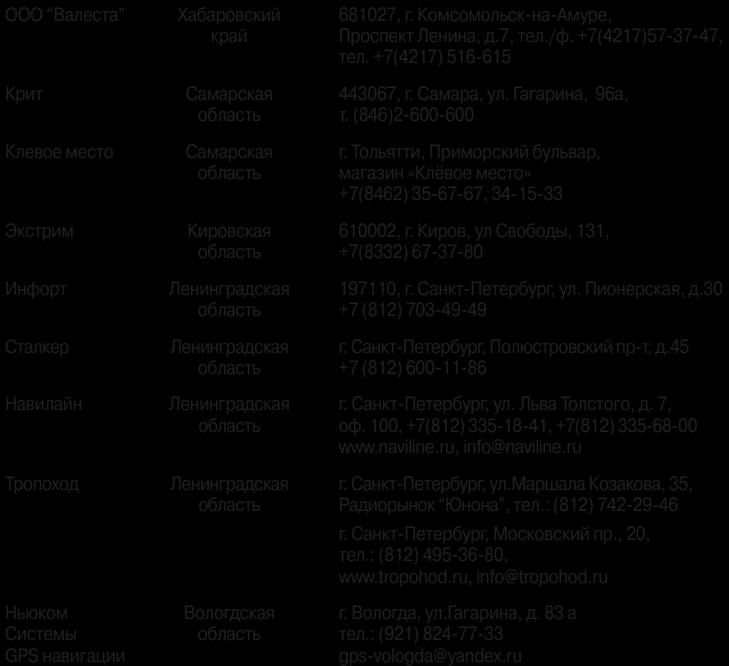

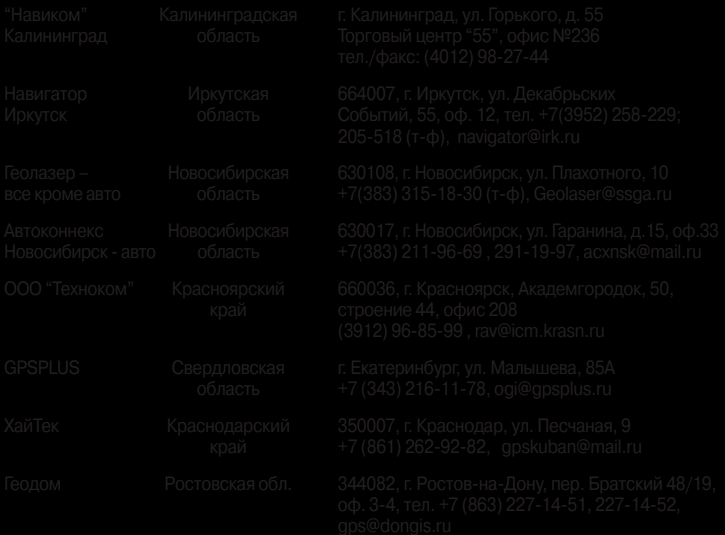